## 使用 **Microsoft Edge** 瀏覽器開啟東元電子化採購系統網站

1. 請先開啟 Edge 瀏覽器

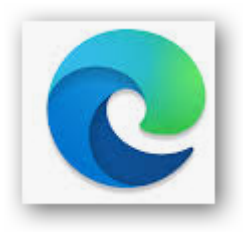

2. 開啟東元電子化採購系統網站: http://eb-teco.itts.com.tw/

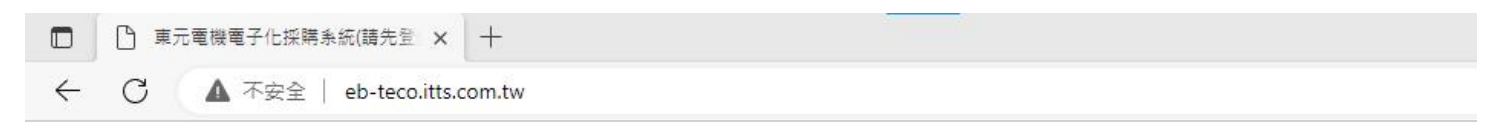

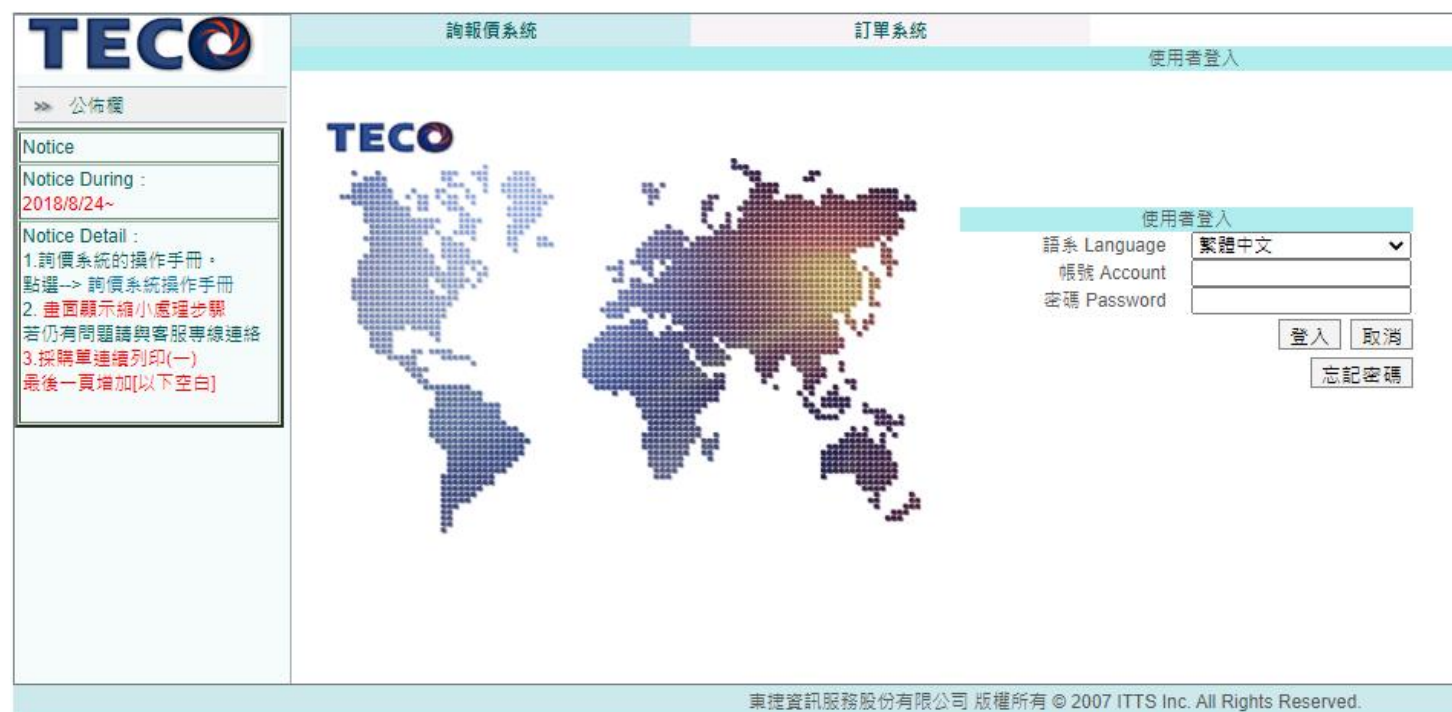

客服専線 (02) 2655-2525 Ext. 659

3. 請點選 … 出現後選擇 @ 在Internet Explorer 模式中重新載入

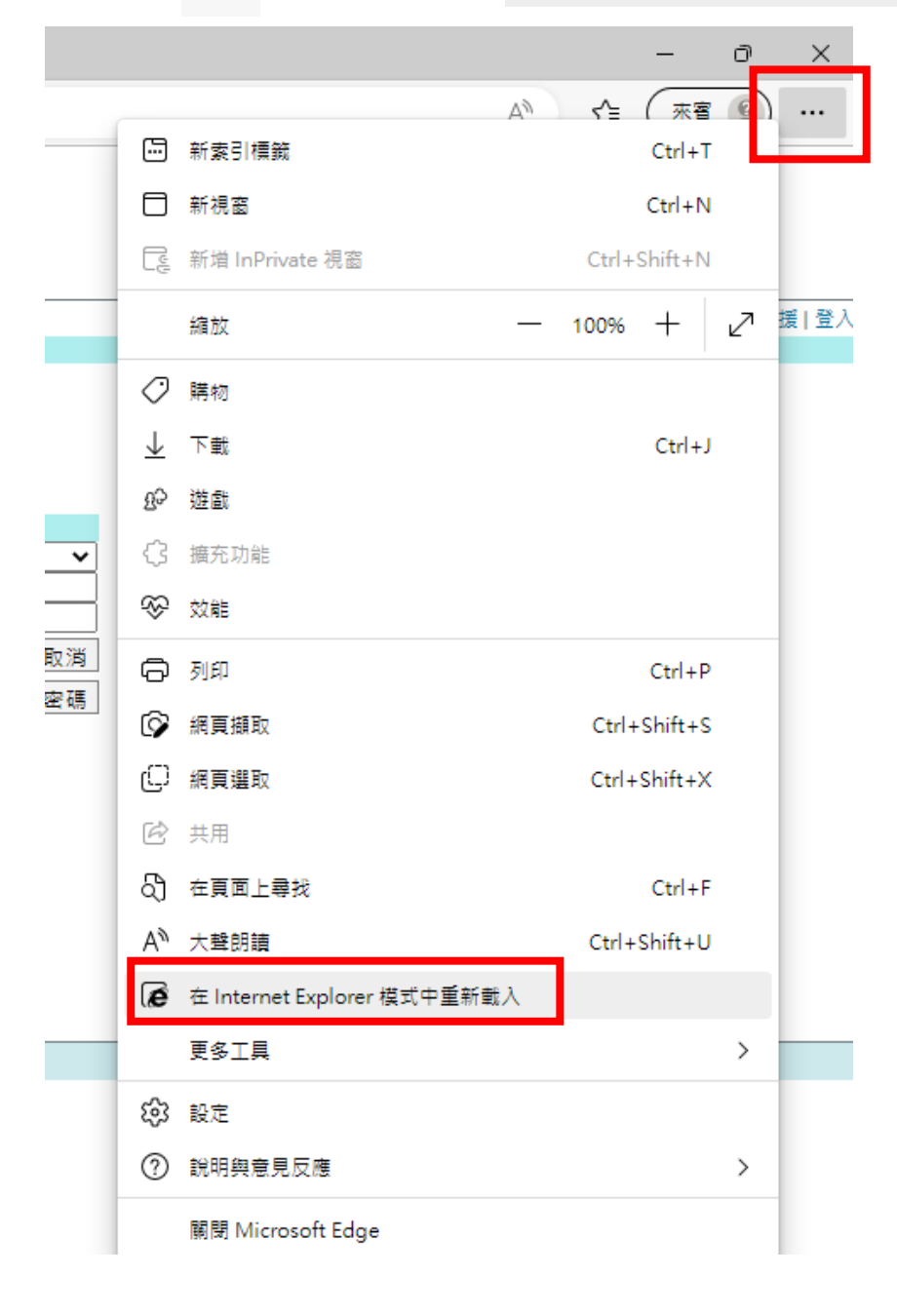

3-1 若無此圖示 @ 在Internet Explorer 模式中重新載入

□ 預設瀏覽器 請至設定的

將 Interment Explorer 相容性選擇允許

允許 ∨

完成後,請回到 3.繼續操作

Internet Explorer 相容性

允許在 Internet Explorer 模式中重新載入網站 (IE 模式) ? 在 Microsoft Edge 中瀏覽時,如果網站需要相容的 Internet Explorer,您可以選擇在 Internet Explorer 模式中重新載入網站

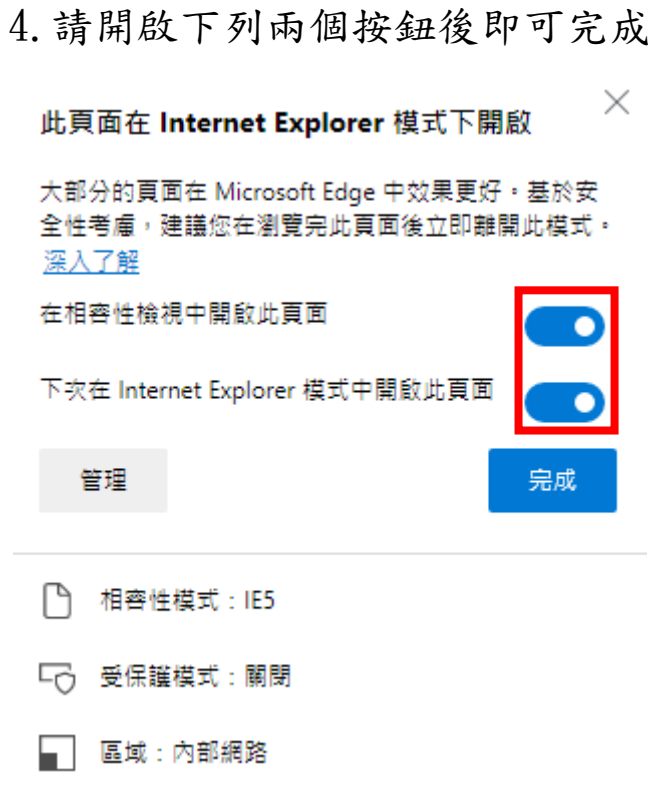

5.加入我的最愛(請先移除加入的舊網址)

※進入網站時,可直接點網站選無需再重新加入。

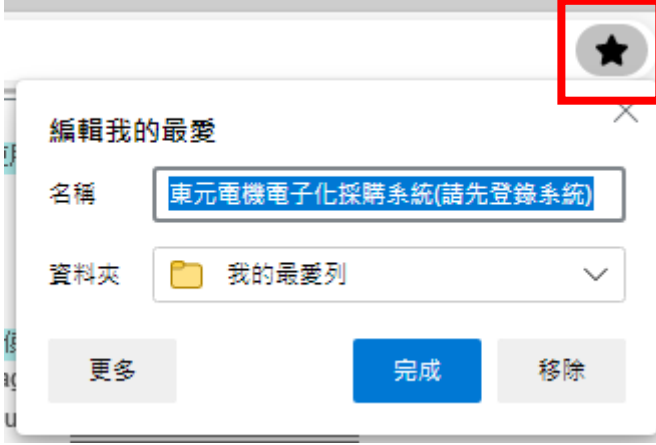

※協助處理專線:02-2655-2525 #659 張小姐